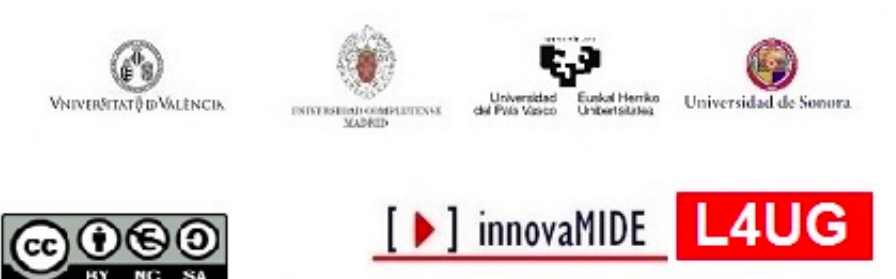

Elaboración y evaluación de materiales de aprendizaje Red de Innovación Educativa y Calidad Docente

### *Google Fusion Tables (Tablas Dinámicas de Google). Gráfico de sectores.*

*Margarita Bakieva, José González Such y Carlos Sancho Álvarez. 2015 Departament Mètodes d'Investigació i Diagnòstic en Educació Universitat de València*

# **Objetivos**

Diseñar un gráfico de sectores con el Google Fusion Tables o Tablas Dinámicas de Google.

### **Conocimiento previo**

Internet, hojas de cálculo.

# **Contenido**

Internet, hojas de cálculo, Google.

# **Creación de gráfico de sectores con Google Fusion Tables.**

La extensión Google Fusión Tables es una herramienta on-line, que utiliza la configuración de las hojas de cálculo habituales, y permite almacenar, compartir y analizar gráficamente los datos. Los datos, como el acceso a aplicación, se almacenan en [Google](https://www.google.com/intl/es_es/drive/) Drive.

### **¿Qué hay que hacer para crear un gráfico de sectores con Google Fusion Tables?**

8MO

Primero, debes tener una cuenta Google

Si ya tienes una, tienes que instalar Google Fusion Tables. Para conocer cómo se instala la aplicación Google Fusion Tables o también llamada Tablas Dinámicas de Google te invitamos a que leas nuestro tutorial de instalación de Google Fusion Tables, donde explicamos cómo instalar la aplicación y prepararla para trabajar con los datos.

Cuando ya lo tengas todo, cargas una hoja de datos en las Tablas Dinámicas:

18/12/2015 Innovamide

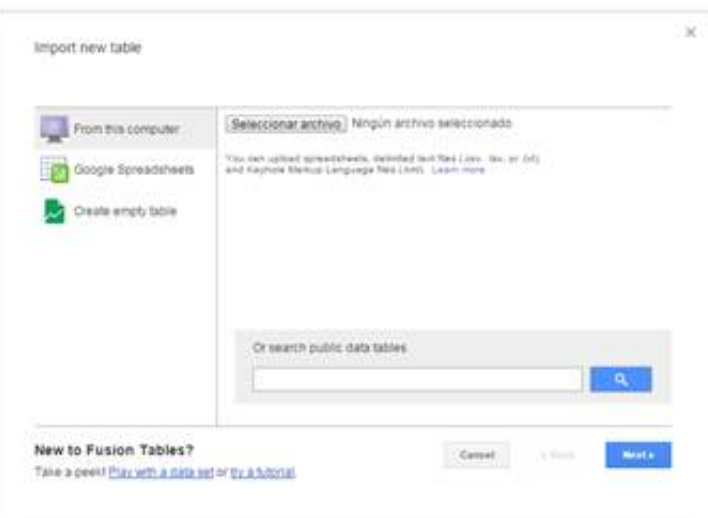

Nosotros trabajaremos con datos recogidos de un grupo de sujetos en una investigación sobre las variables de contexto educativo [1] .

Google Fusion Tables carga tus datos automáticamente. La página dónde trabajas tendrá más o menos este aspecto:

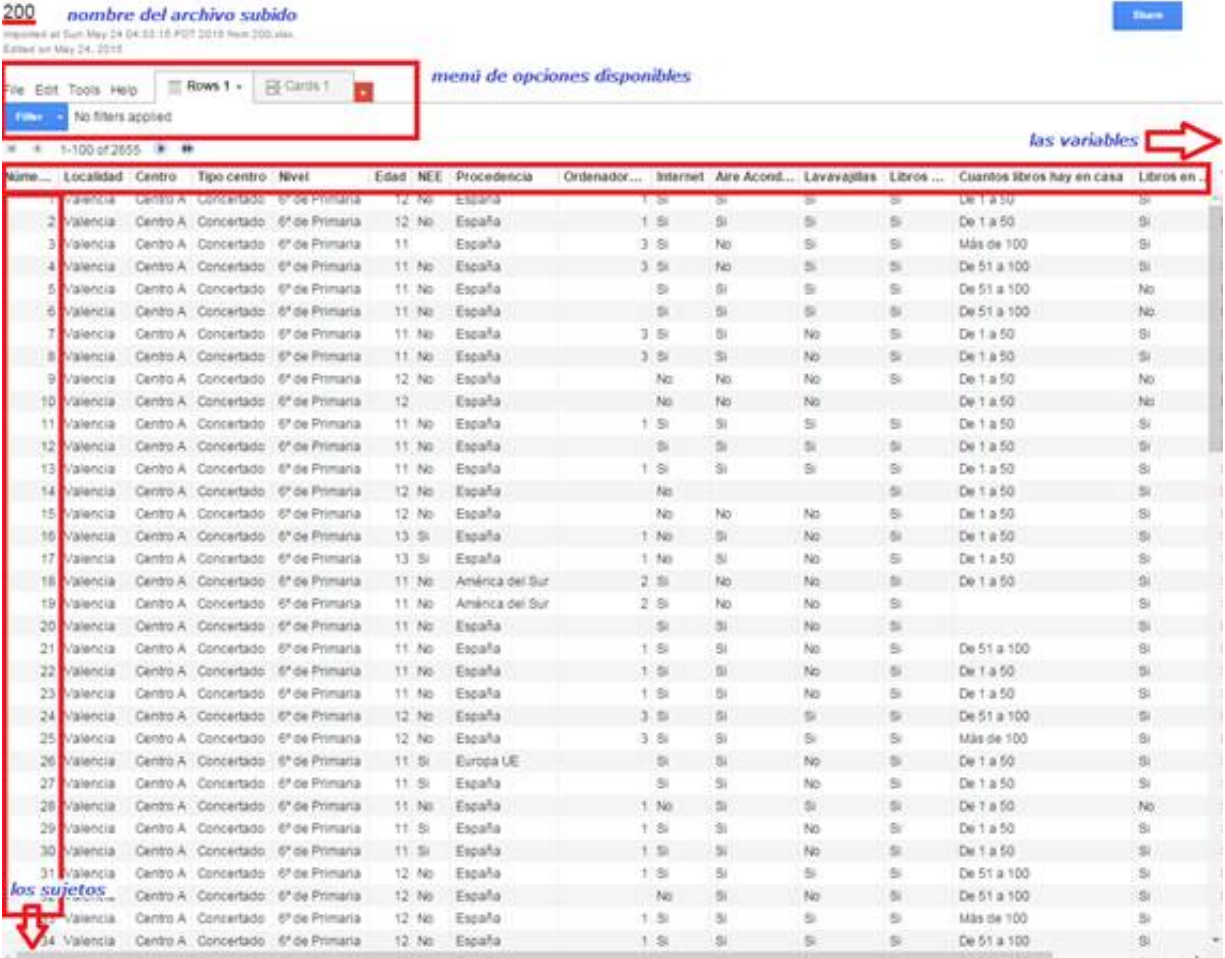

Para ir a los gráficos, en el *menú de opciones disponibles*, tienes que hacer click sobre el y después aparecerá el menú en el que tienes que seleccionar Add chart:

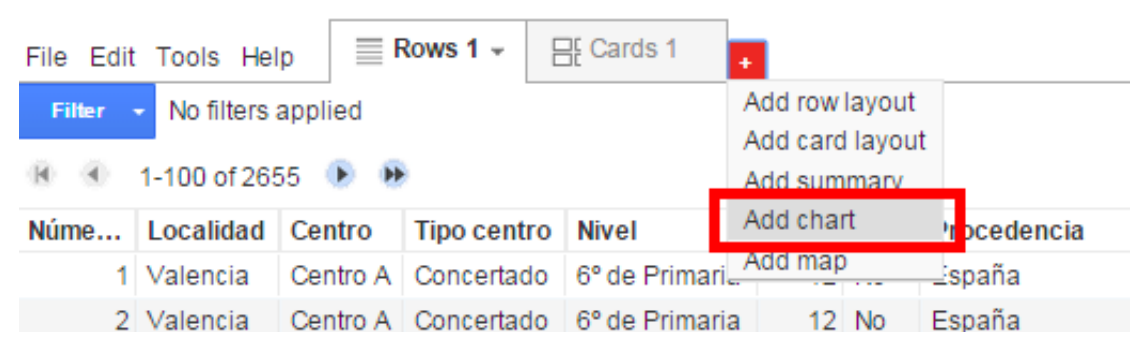

Aparece una pestaña más, con un gráfico, pero lo cambiaremos, seleccionando el tipo de gráfico que necesitamos, en la parte izquierda vertical, simplemente pulsando sobre él:

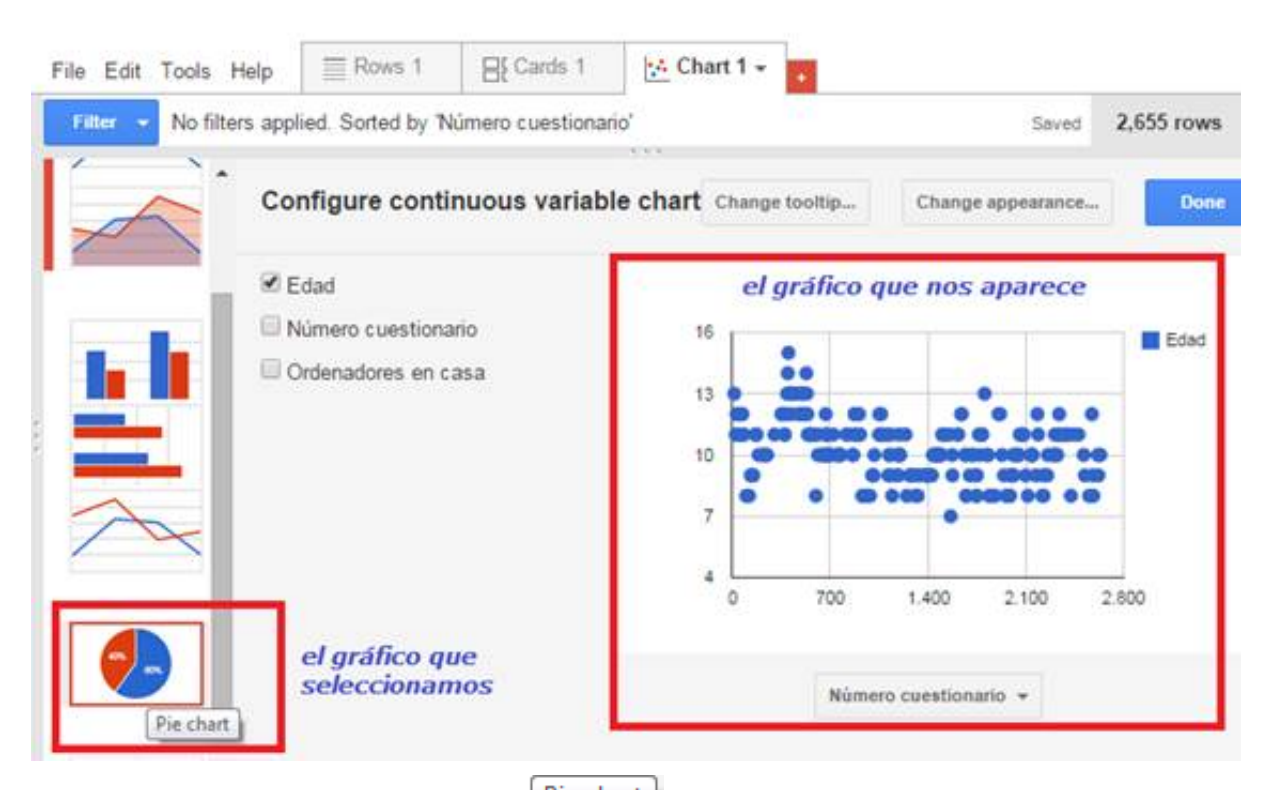

Si pulsas sobre el gráfico de sectores <sup>[pie chart]</sup> (tartitas, o quesitos), Google Fusion Tables cambia la variable presentada en el gráfico, porque la considera más adecuada (en este caso ha seleccionado "Localidad").

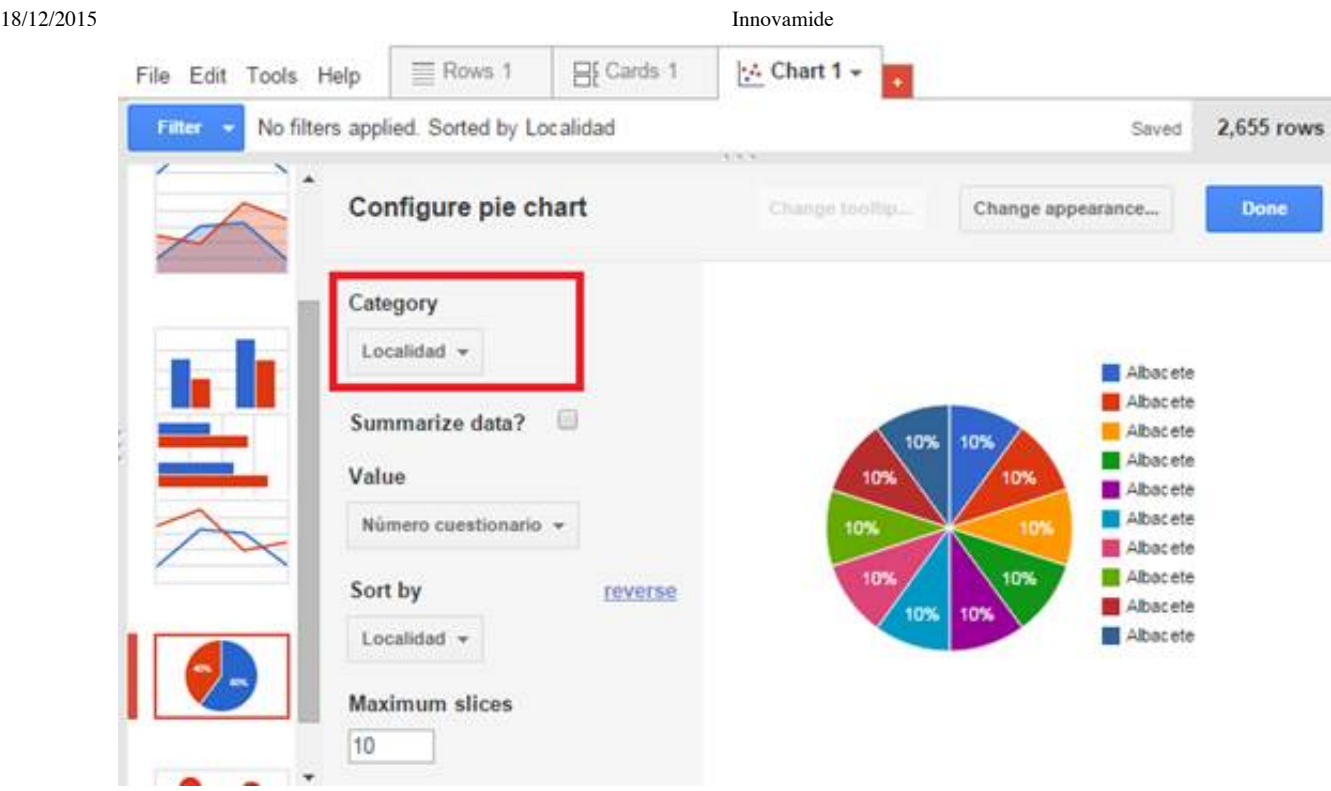

# **¿Qué tengo que hacer para configurar el gráfico?**

Para configurar el gráfico de sectores y representar la variable de interés, primero tienes que escoger la variable categórica que quieres representar. En Categorías Category selecciona la variable nominal (p.ej. **Nivel**) de una lista desplegable que aparece:

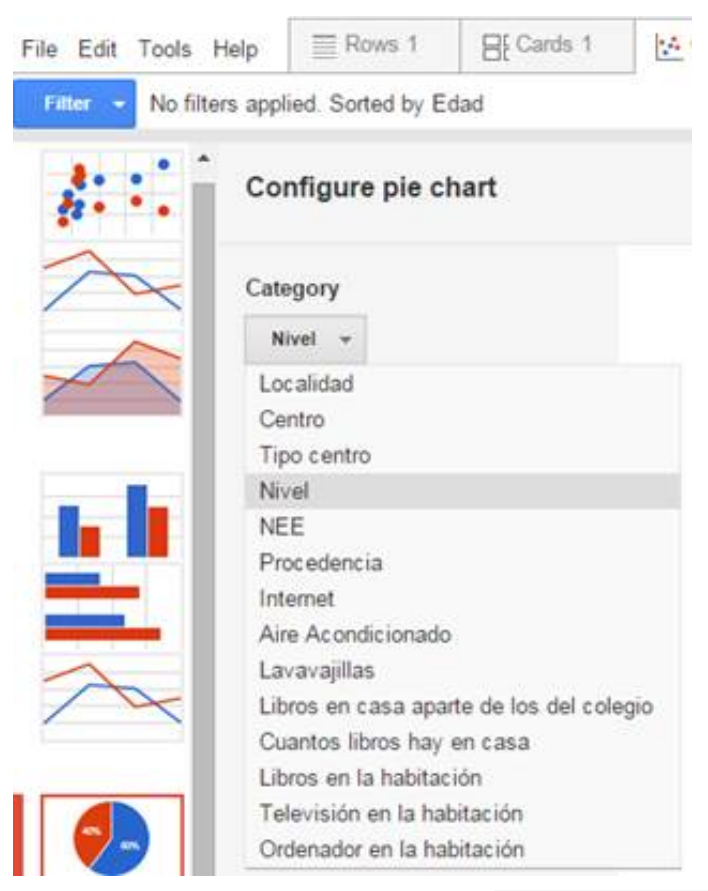

A partir de ahora, es necesario marcar Summarize data Summarize data? <sup>2</sup> para que en cada categoría se sumen los casos de cada categoría.

Los valores Value en cada categoría se pueden contar como suma de casos para cada categoría  $\bullet$  Count of Nivel o como Suma de otras categorías de otras variables, si marcamos opción y escogemos una de las variables de la lista desplegable. En este caso cualquier otra opción no sería adecuada, nos quedamos con suma de casos en cada categoría de la variable escogida (Nivel).

Se pueden marcar el máximo de categorías a ver en el gráfico Maximum slices que tiene la capacidad hasta 100 categorías. En este caso no es necesario, al tener esta variable solamente cinco categorías.

En este punto el trabajo básico de configuración de gráfico ya se ha terminado. Pulsando

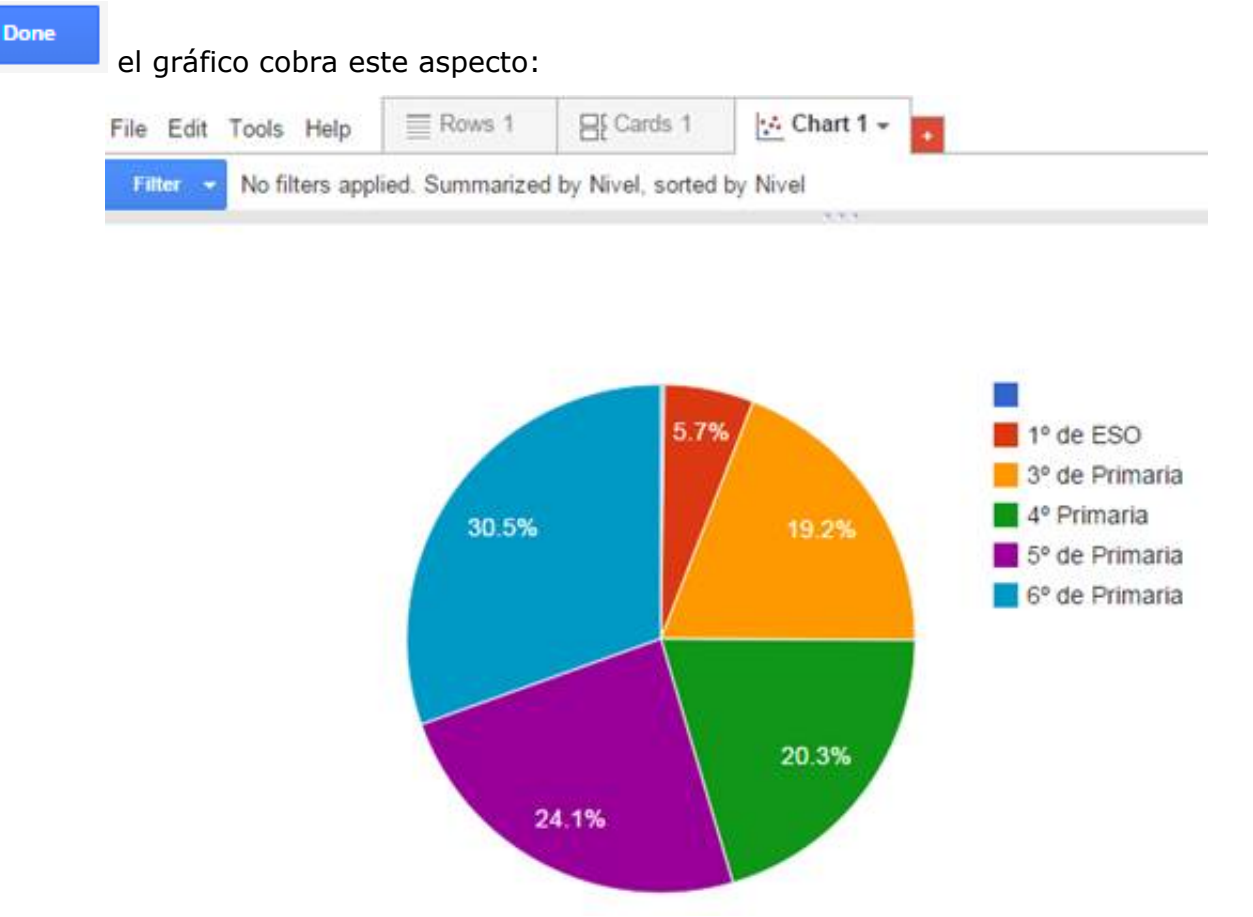

El gráfico es interactivo, cuando nos situamos sobre él con el ratón, aparece la etiqueta de la categoría:

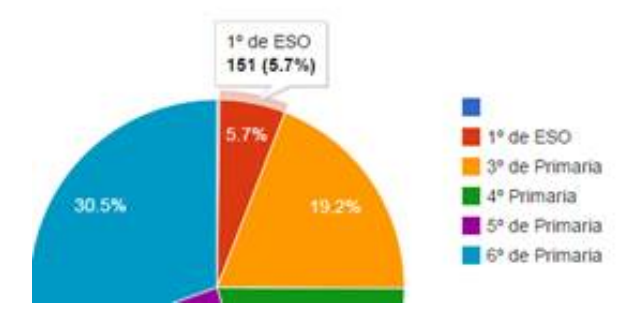

#### **¿Puedo cambiar el gráfico y su apariencia?**

Una vez le has dado a **la come del gráfico no se puede cambiar**, para poder hacerlo tendrás que crear un nuevo gráfico  $\mathbf{f}$  Add chart y configurar éste a tu gusto.

#### **¿Qué opciones más me ofrece la aplicación gráficos de Google Fusion Tables?**

Antes de terminar el gráfico (antes de pulsar **Done)**, puedes configurar la apariencia del gráfico, y también aplicar el filtro para la variable representada.

Para cambiar la apariencia del gráfico existe el botón Change appearance..., que permite acceder al **Editor de gráficos**:

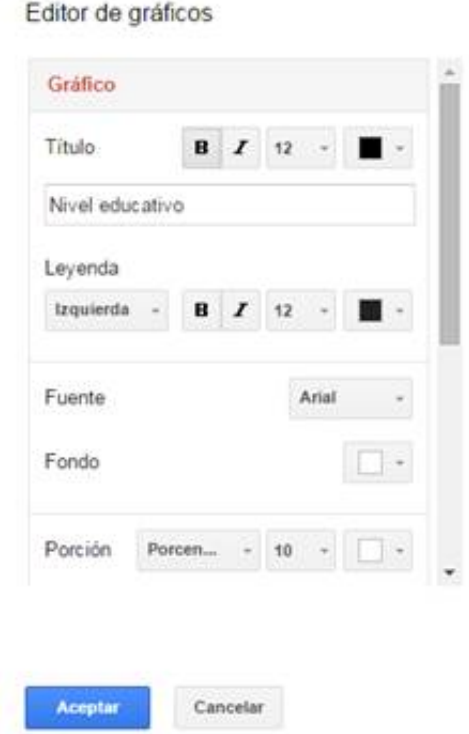

Una vez se abra la ventana del Editor de gráficos, seleccionas la apariencia que más te gusta. Puedes:

- · Añadir título
- · Cambiar la posición y el estilo de la leyenda
- · Cambiar color de los sectores
- · Aumentar el tamaño de gráfico y darle otro aspecto (3D, aumentar)
- · Cambiar porcentajes por recuento de casos en cada sector
- · Añadir borde o agujero al gráfico
- etc.

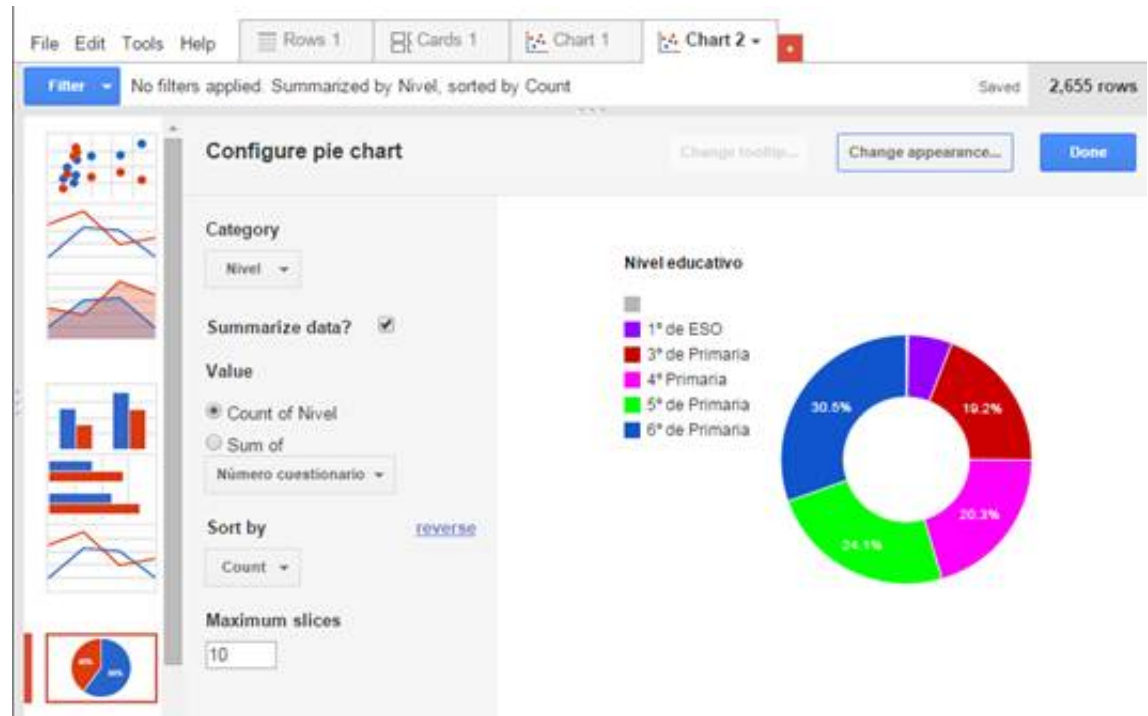

Una de las opciones interesantes que ofrece Google Fusion Tables es el poder cambiar la etiqueta interactiva (etiqueta flotante). Al tratarse de un gráfico en el que solo hemos representado el recuento de casos, esta opción se encuentra desactivada en este caso Change tooltip...

#### **¿Cómo puedo aplicar el filtro a este gráfico?**

Para aplicar el filtro, es decir, para que en el gráfico solo aparezcan casos de una categoría

**Filter** concreta de una variable diferente, hay opción **. Si la abres**, de una lista de variables puedes escoger una que servirá de filtro:

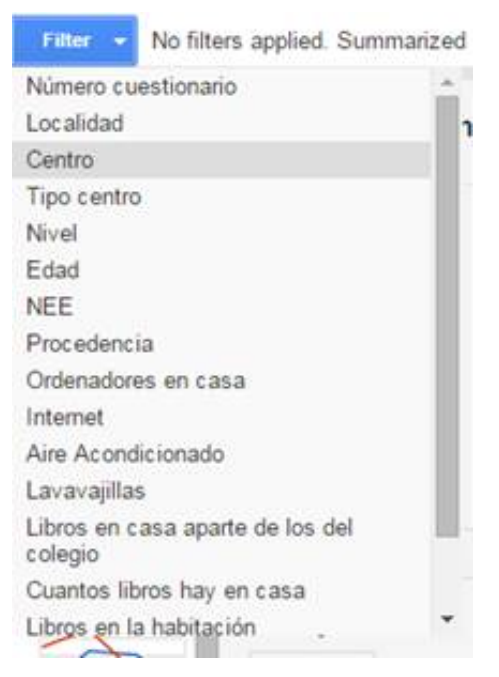

Por ejemplo la variable "Centro", para ver qué niveles educativos se han estudiado según tipo de centro (público, privado o concertado). Entonces, cuando configuramos el filtro, se abre una columna en la que puedes marcar las categorías que quieres ver:

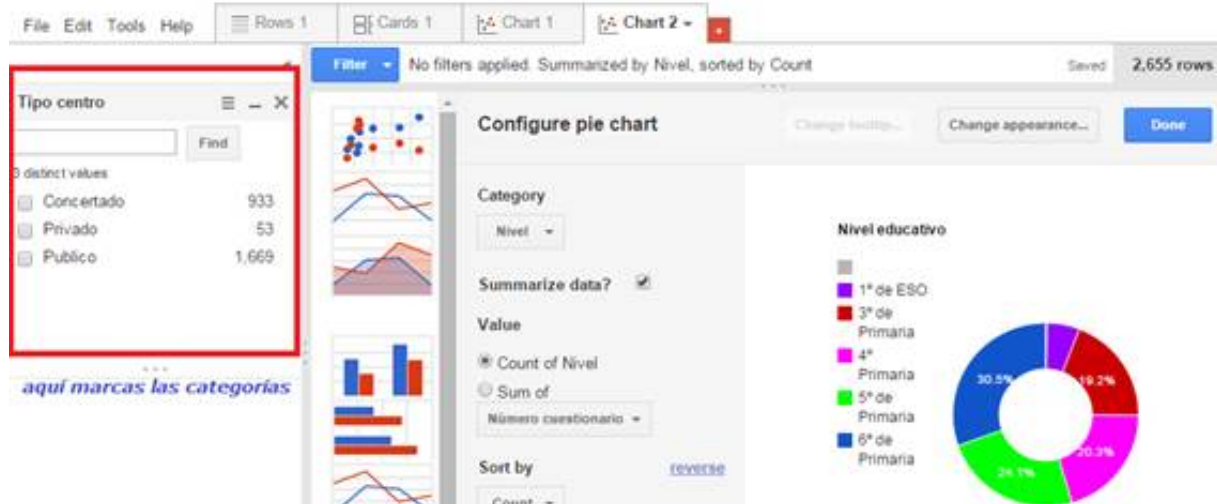

Además, en cada categoría de la variable filtro se indican cuántos casos existen para ésta.

Cuando marcas una de las categorías (p.ej. Público V Publico , para ver cómo se distribuyen los niveles sólo en los casos recogidos en centros públicos), la apariencia cambia:

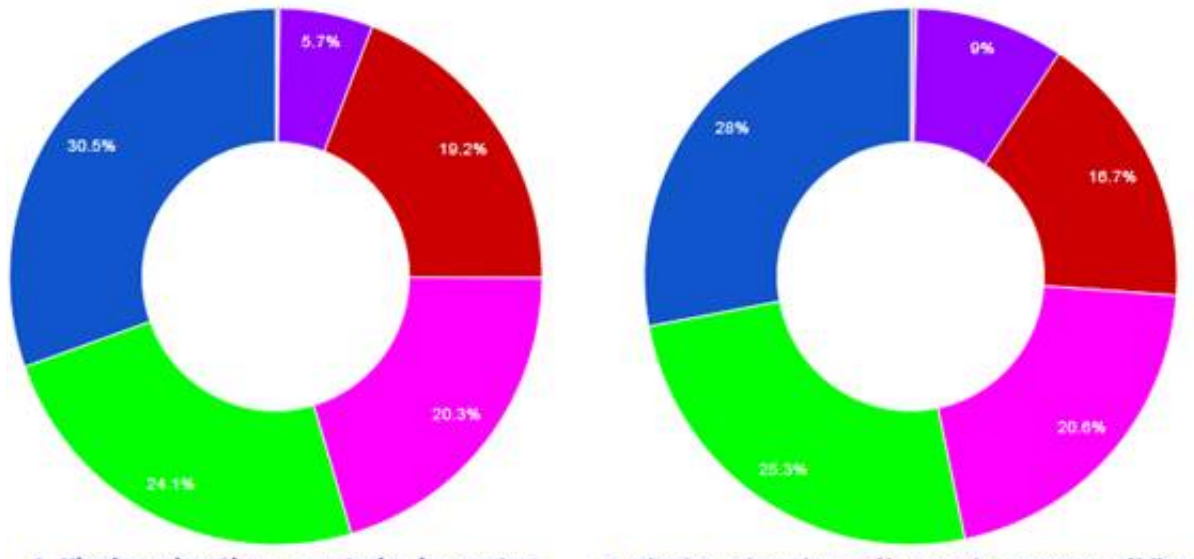

1. Niveles educativos para todos los centros 2. Niveles educativos sólo para los centros públicos

Los porcentajes se han redistribuido de una manera diferente.

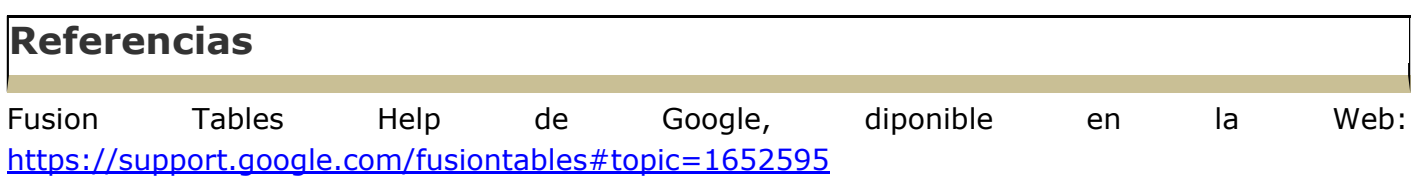

Material elaborado en el marco de la convocatoria de ayudas para el desarrollo de la Innovación Educativa en la Universitat de València del Vicerectorat de Polítiques de Formació i Qualitat Educativa de la Universitat de València de 28 de julio de 2014.

<sup>[1]</sup> Para más información sobre la investigación: http://www.uv.es/gem/gemeduco/pryEVALEF/